## **คู่มือการลงทะเบียนเรียนผ่านระบบบริการการศึกษาผ่านเว็บไซต์**

## **ส าหรับนักศึกษาที่ลงทะเบียนเรียนในรายวิชาที่ขอเปิด(นอกแผนการเรียน)**

1. Login เข้าสู่ระบบบริการการศึกษา

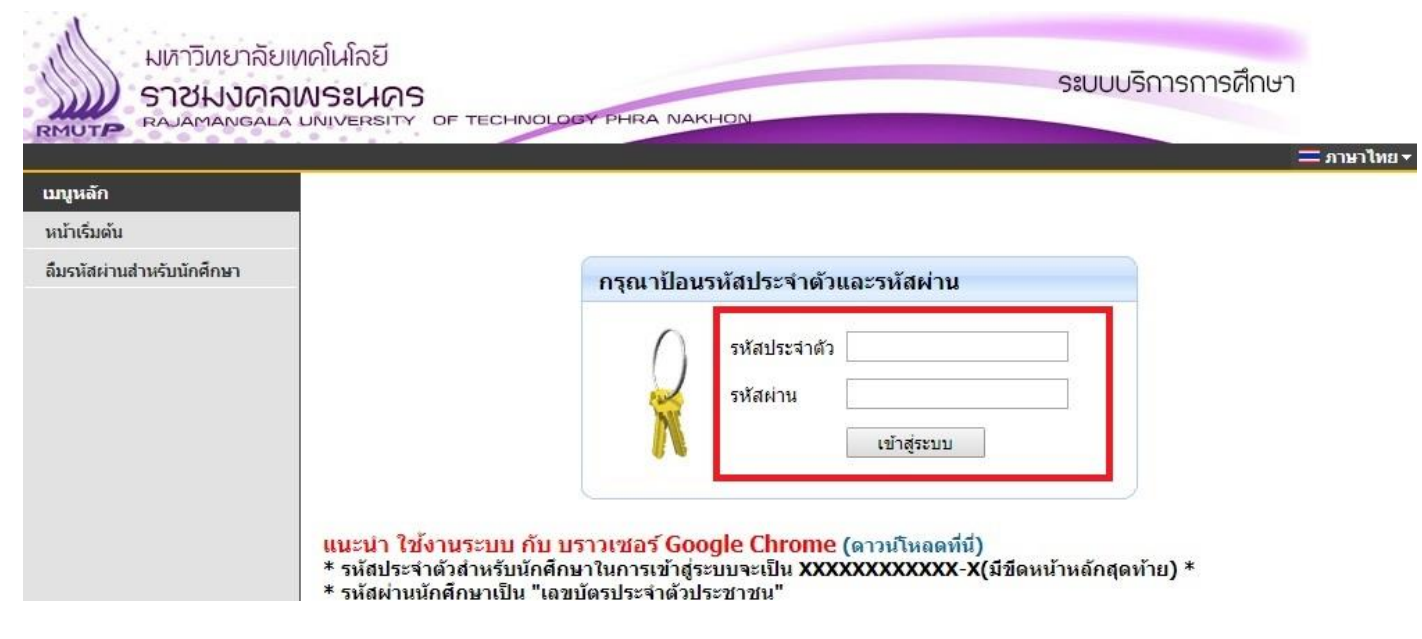

2. เลือกเมนู "ลงทะเบียน" ทางด้านซ้ายมือ โดยเมนูจะปรากฎเมื่ออยู่ในช่วงลงทะเบียนเรียนผ่านเว็บไซต์

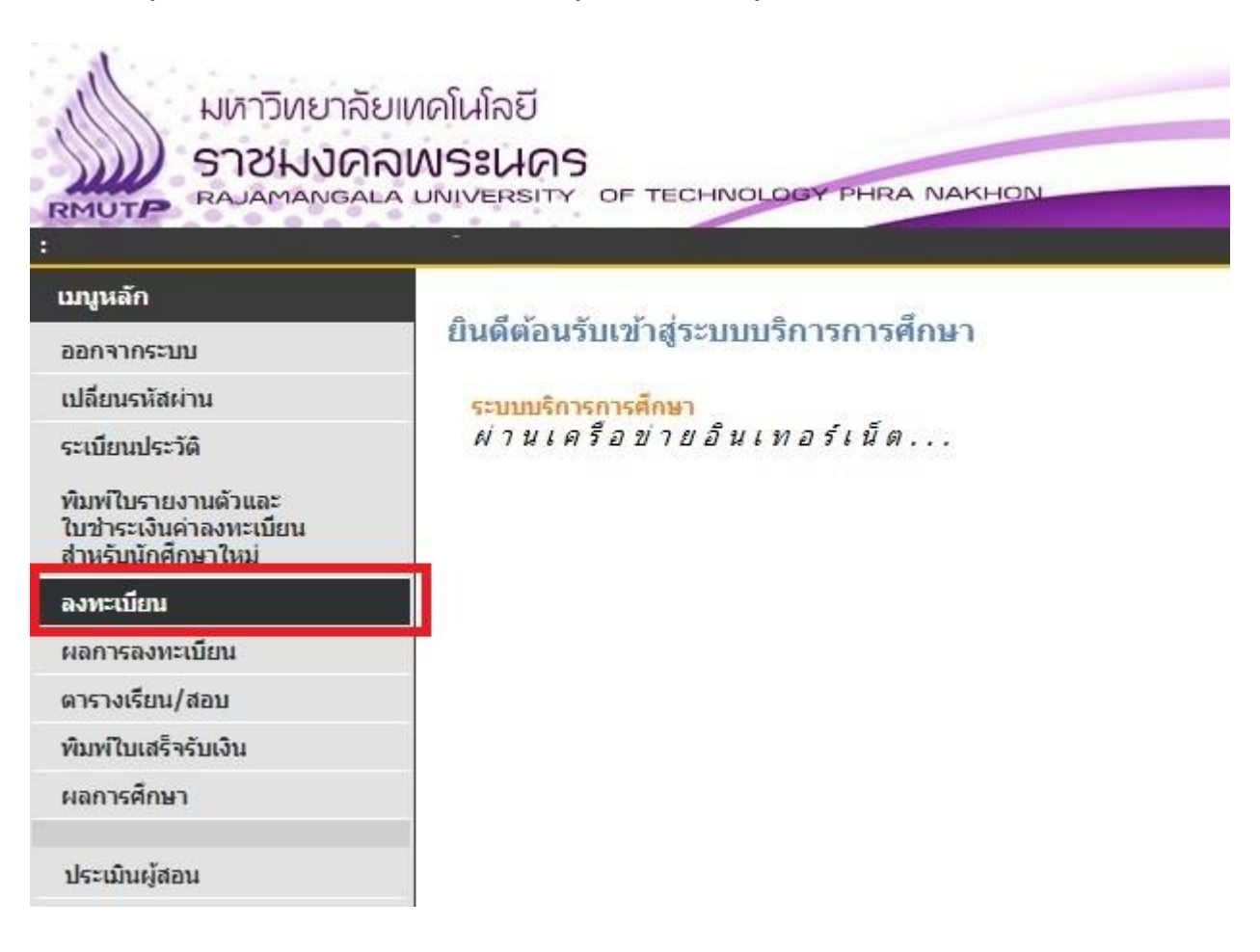

3. จะพบหน้าเว็บไซต์สำหรับลงทะเบียน คลิกที่เมนู "ค้นหารายวิชา" ทางด้านซ้ายมือ

L.

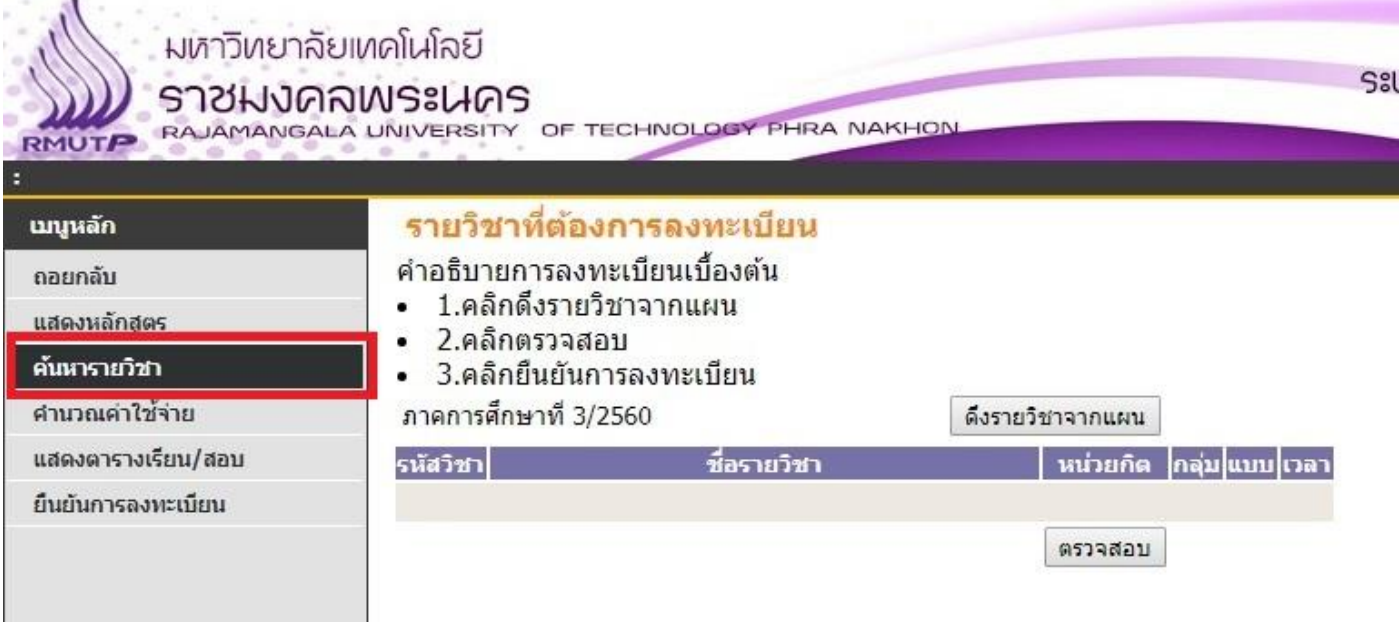

4. จะปรากฎหน้าค้นหารายวิชา ให้ใส่ รหัสวิชา หรือ ชื่อวิชา ที่ต้องการลงทะเบียน จากนั้นกดปุ่ม "ค้นหา"

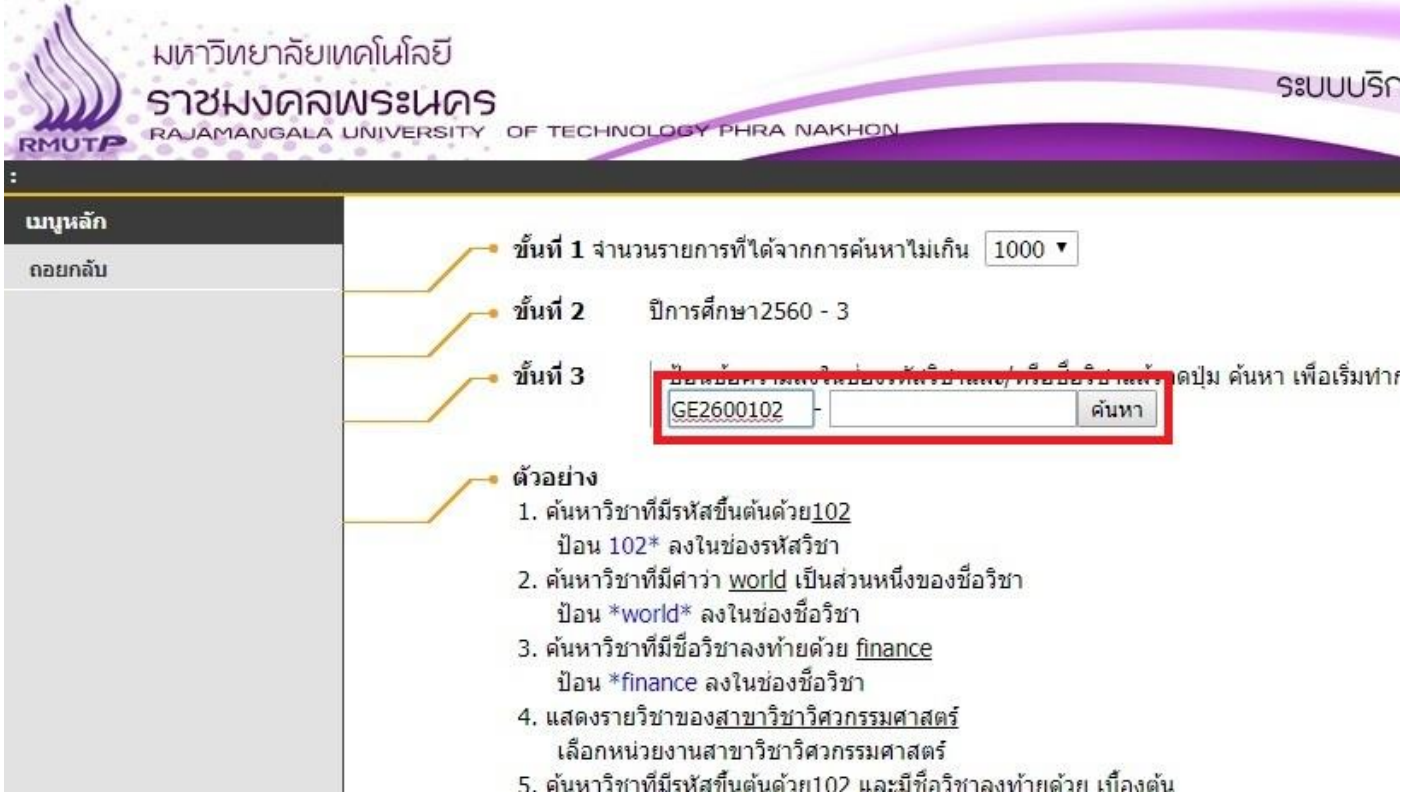

5. หากระบบค้นหารายวิชาที่ต้องการลงทะเบียนพบ จะปรากฎข้อมูลรายวิชาที่เปิดสอนในภาคเรียนนั้นๆ เมื่อนักศึกษาต้องการ ลงทะเบียนในรายวิชา กลุ่มเรียนใด ให้คลิกที่ "รหัสวิชา" นั้น

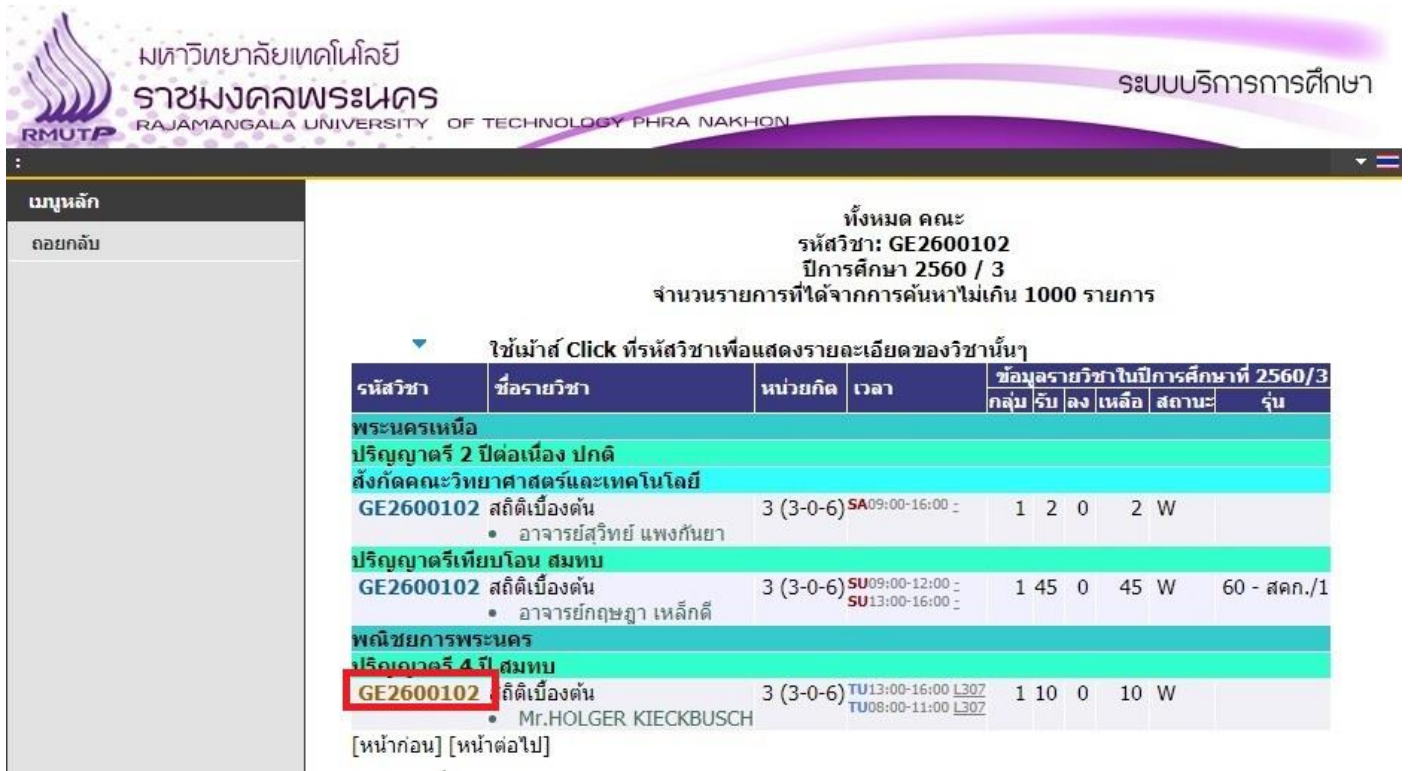

6. ระบบจะปรากฎข้อมูลรายวิชา ตารางเรียนของรายวิชา จำนวนที่นั่ง ให้นักศึกษาคลิกที่คำว่า "เลือก" เพื่อเลือกรายวิชา

## ลงทะเบียน

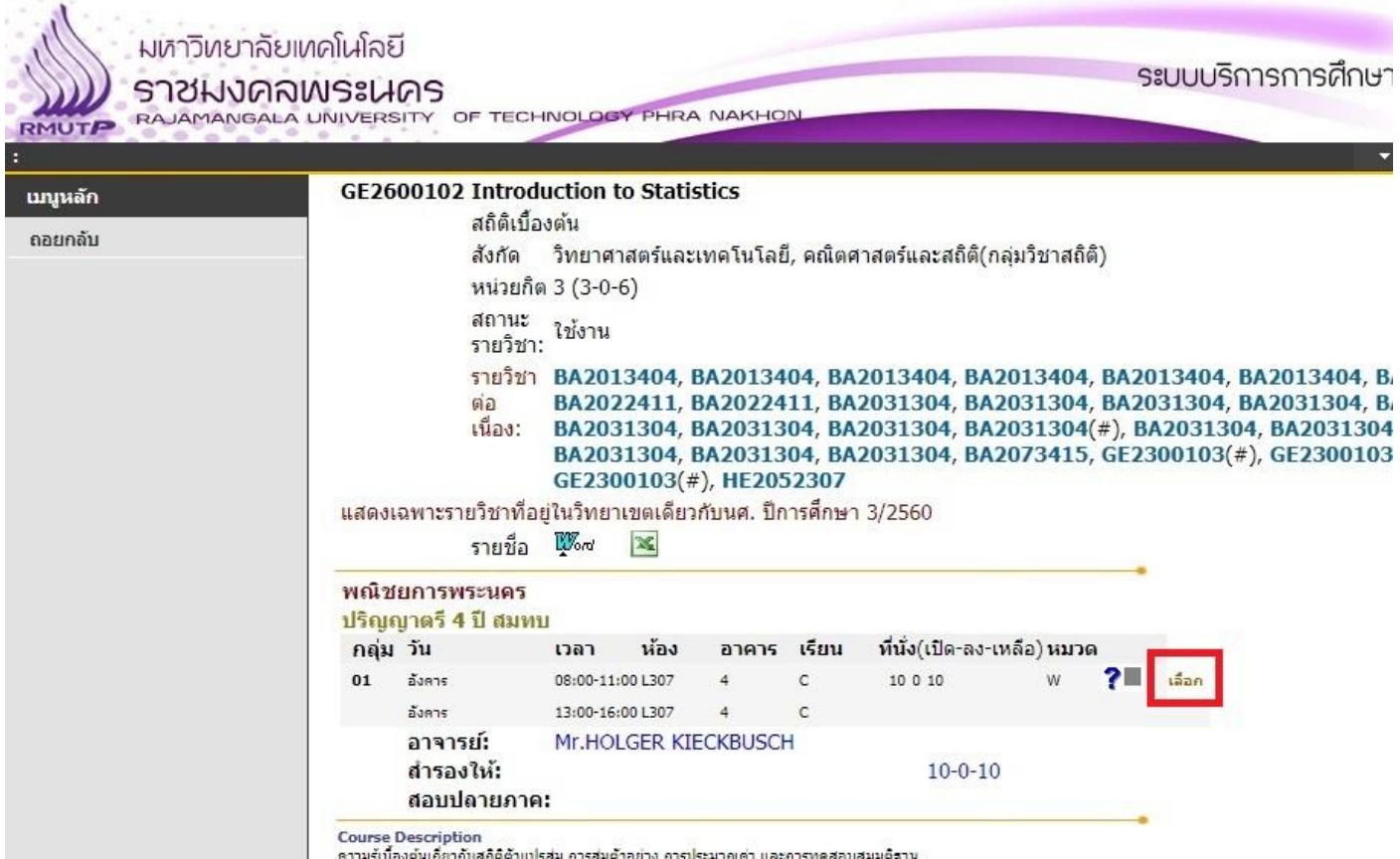

7. ระบบจะกลับมาที่หน้าแสดงรายวิชาที่ต้องการลงทะเบียน ถ้าหากนักศึกษาต้องการลงทะเบียนรายวิชาอื่นเพิ่ม ให้ดำเนินการ ข้อ 3-6 ซ้ำ เมื่อนักศึกษายืนยันจะลงทะเบียน ให้กดปุ่ม "ตรวจสอบ" จากนั้นคลิกที่ "ยืนยันการลงทะเบียน"

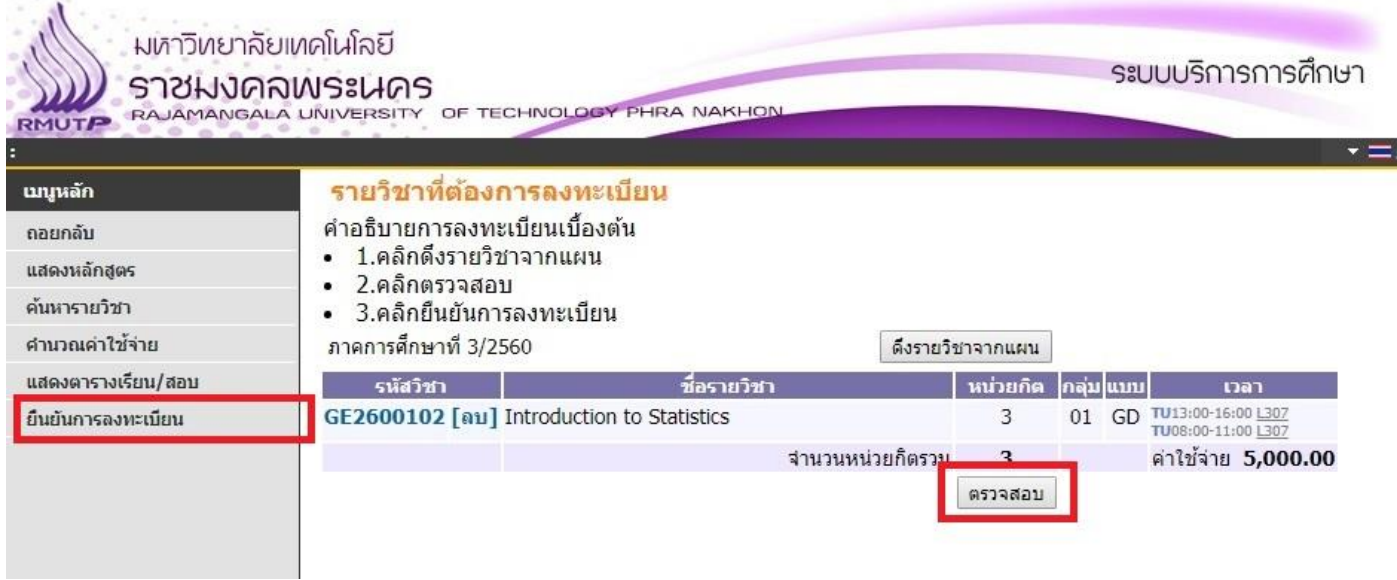

8. เมื่อกดปุ่ม "ยืนยันการลงทะเบียน" แล้ว จะปรากฎหน้ายืนยันผลการลงทะเบียน เมื่อนักศึกษาตรวจสอบข้อมูลรายวิชา ลงทะเบียนเรียบร้อยแล้ว ให้กดปุ่ม "ยืนยันการลงทะเบียน" อีกครั้งหนึ่ง

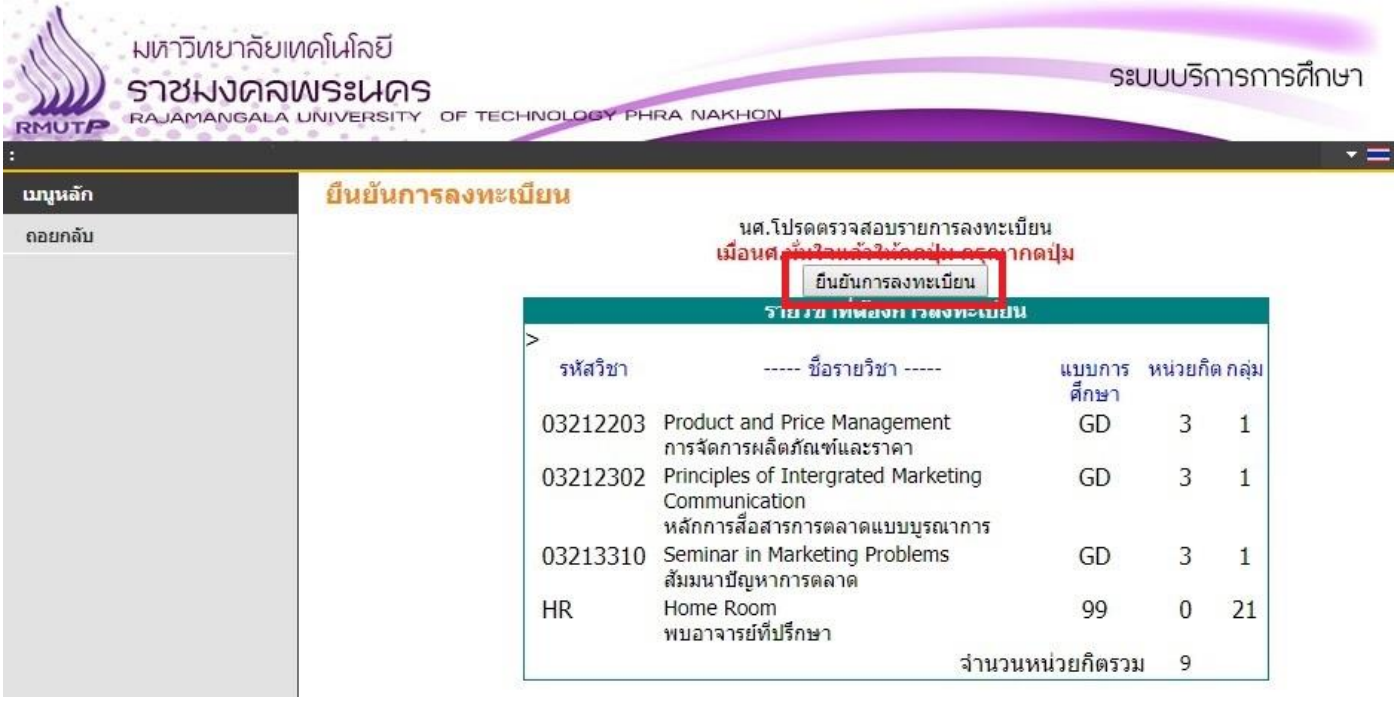

9. ระบบจะปรากฎข้อความว่า "ระบบทำการสำเร็จ" แสดงว่านักศึกษาลงทะเบียนเรียนเสร็จสมบูรณ์แล้ว ให้นักศึกษากดปุ่ม "ผลลงทะเบียน"

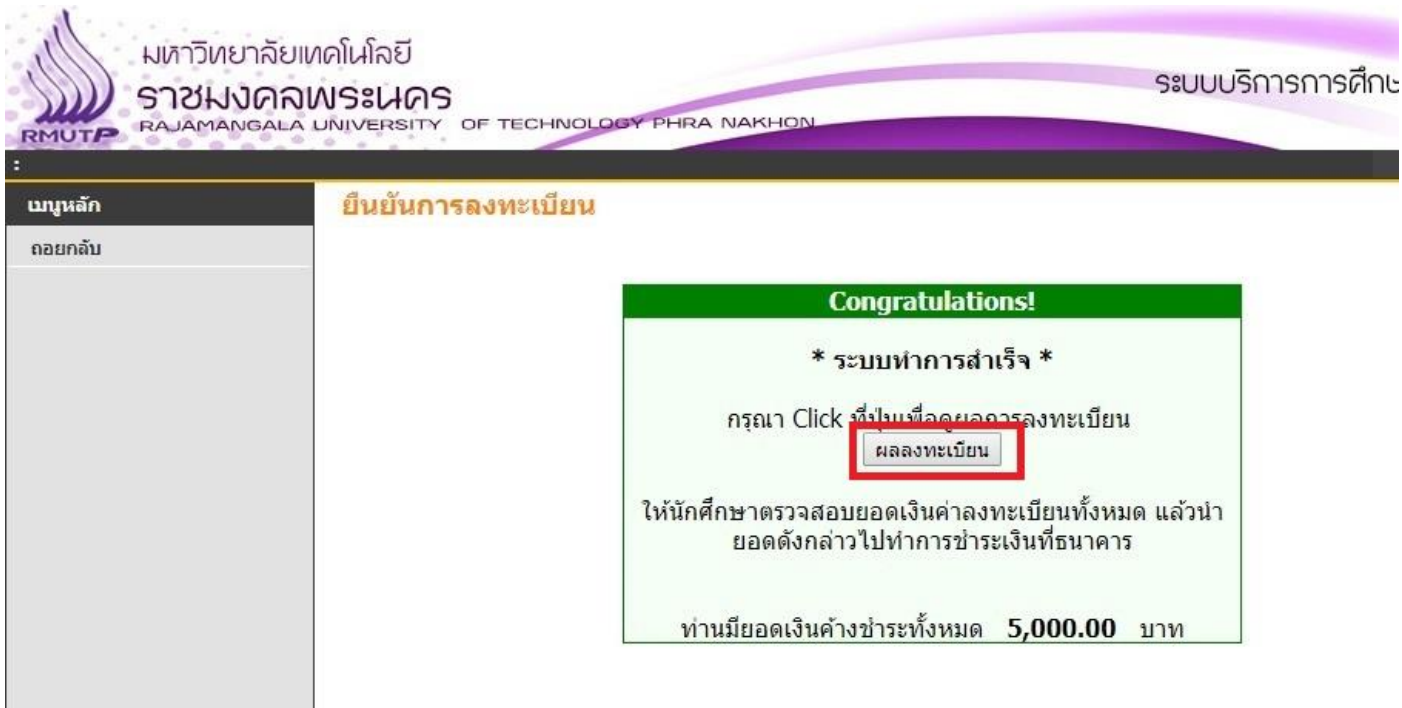

10. จะเข้าสู่หน้า "ผลการลงทะเบียน" ให้นักศึกษาคลิกที่ "พิมพ์ใบแจ้งยอดการชำระเงินฯ" ตามช่องทางที่นักศึกษาต้องการ ชำระ ระบบจะเปิดใบแจ้งยอดชำระเงินขึ้นมาให้

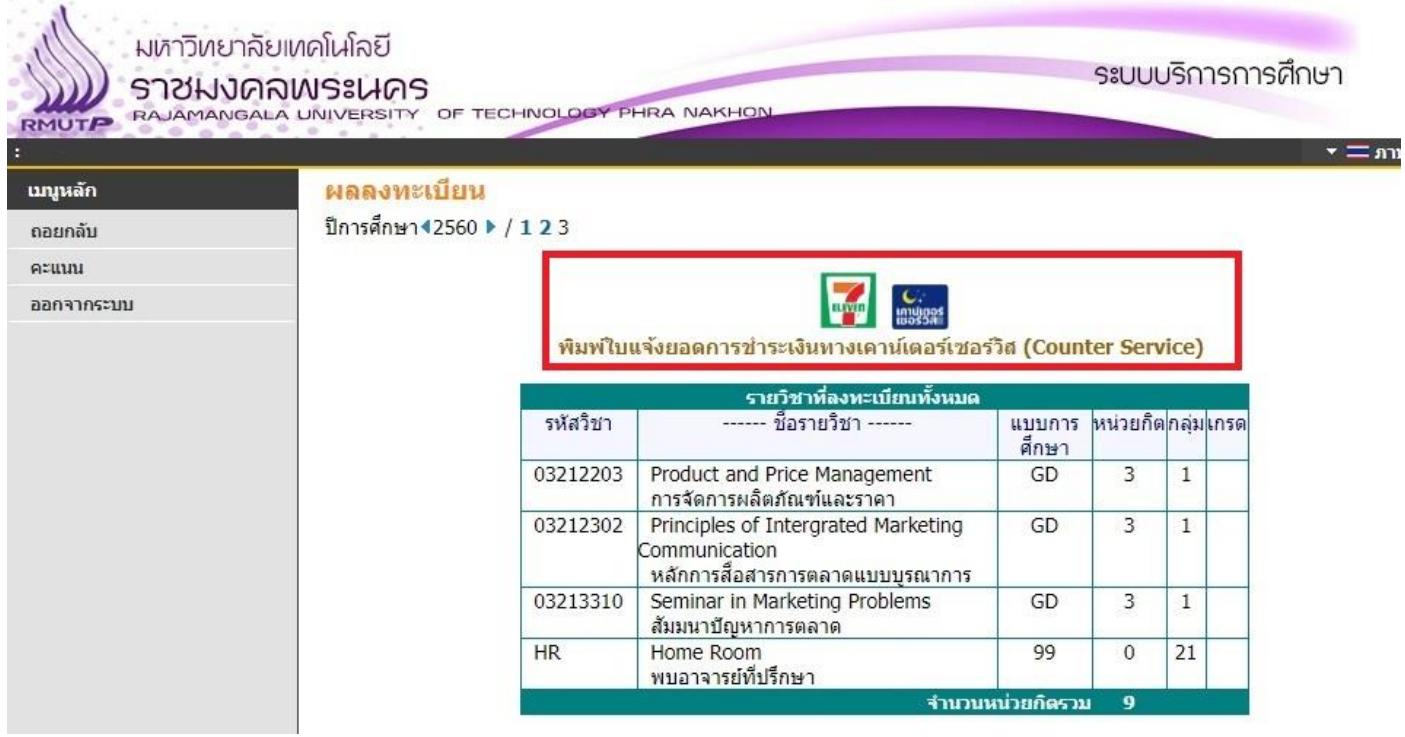

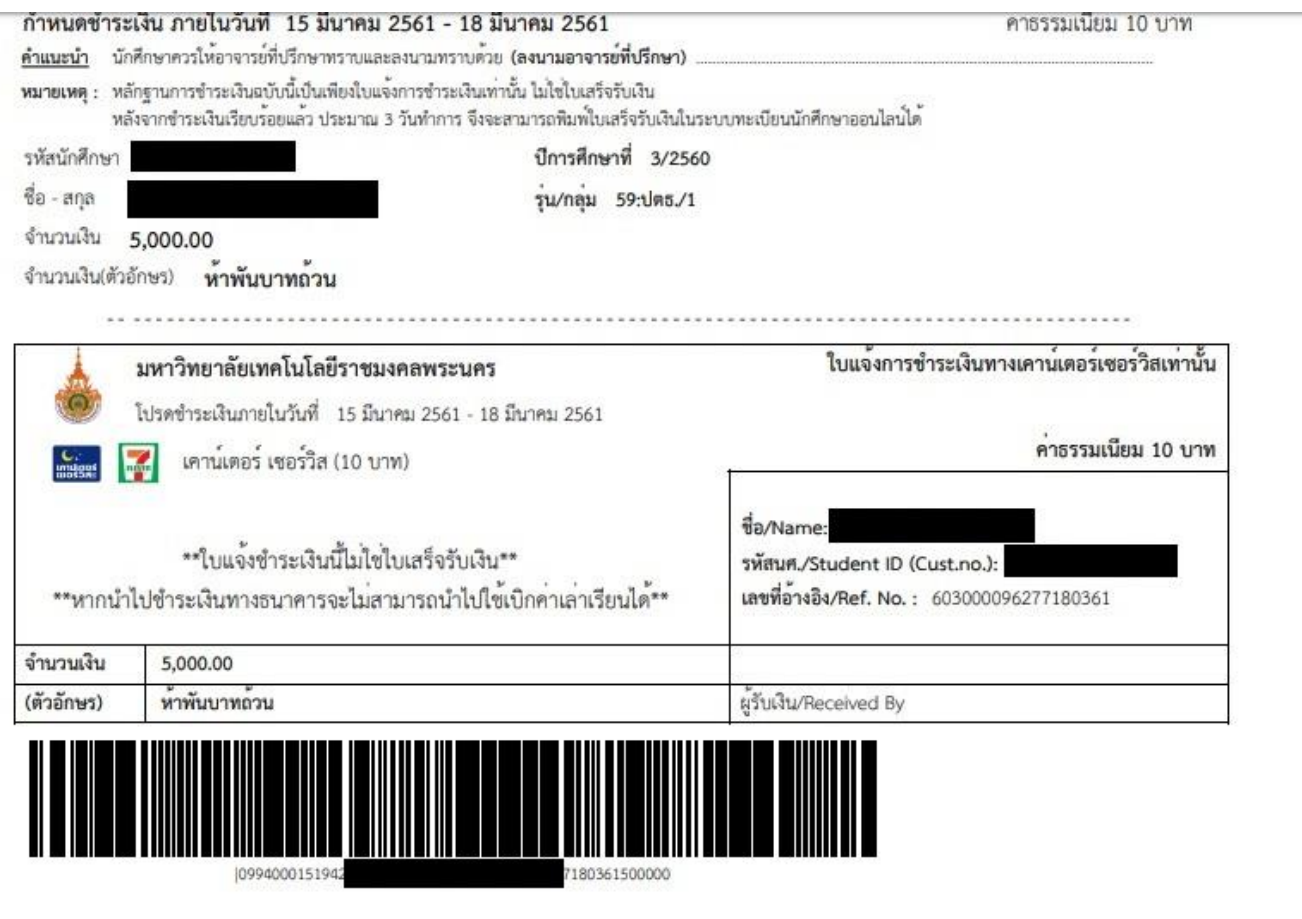